## How to Upgrade from Windows 10s to Windows 10 Pro/Home

1. Press the **Start** button located at the bottom left of your screen.

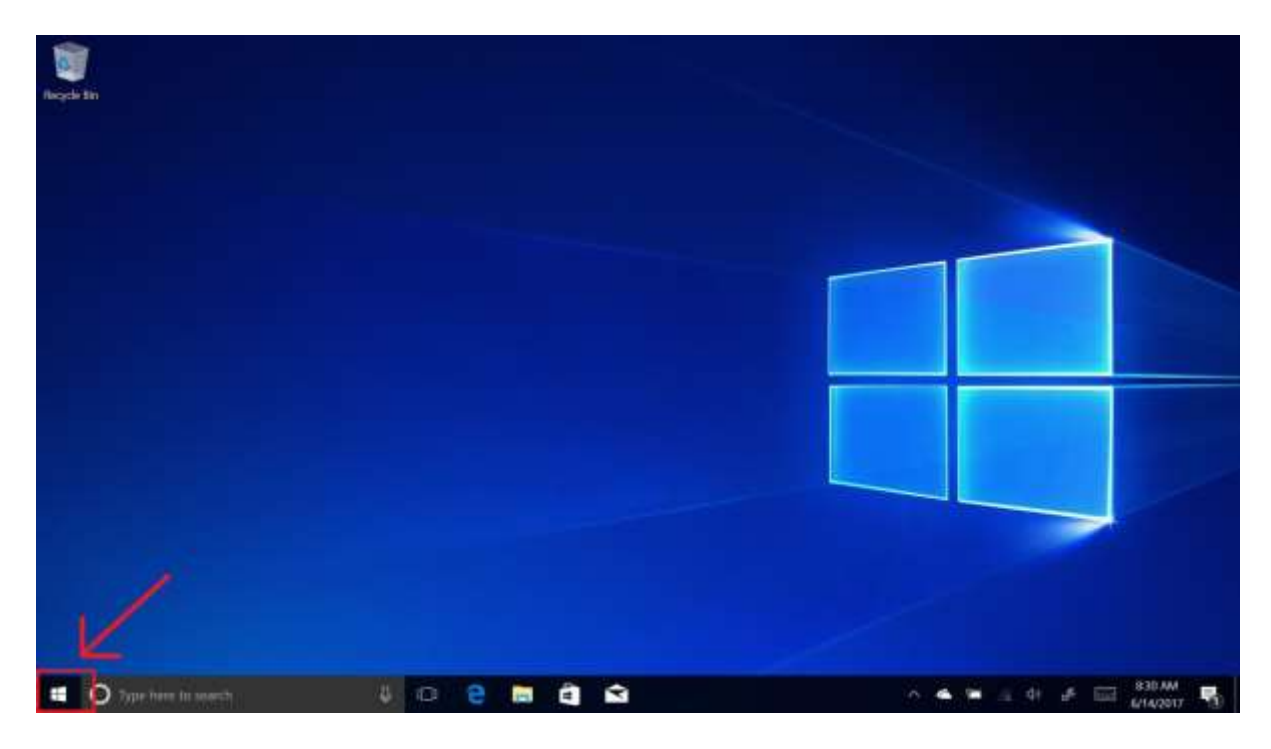

2. Select the **Settings** icon, located just above the power icon on the Start menu.

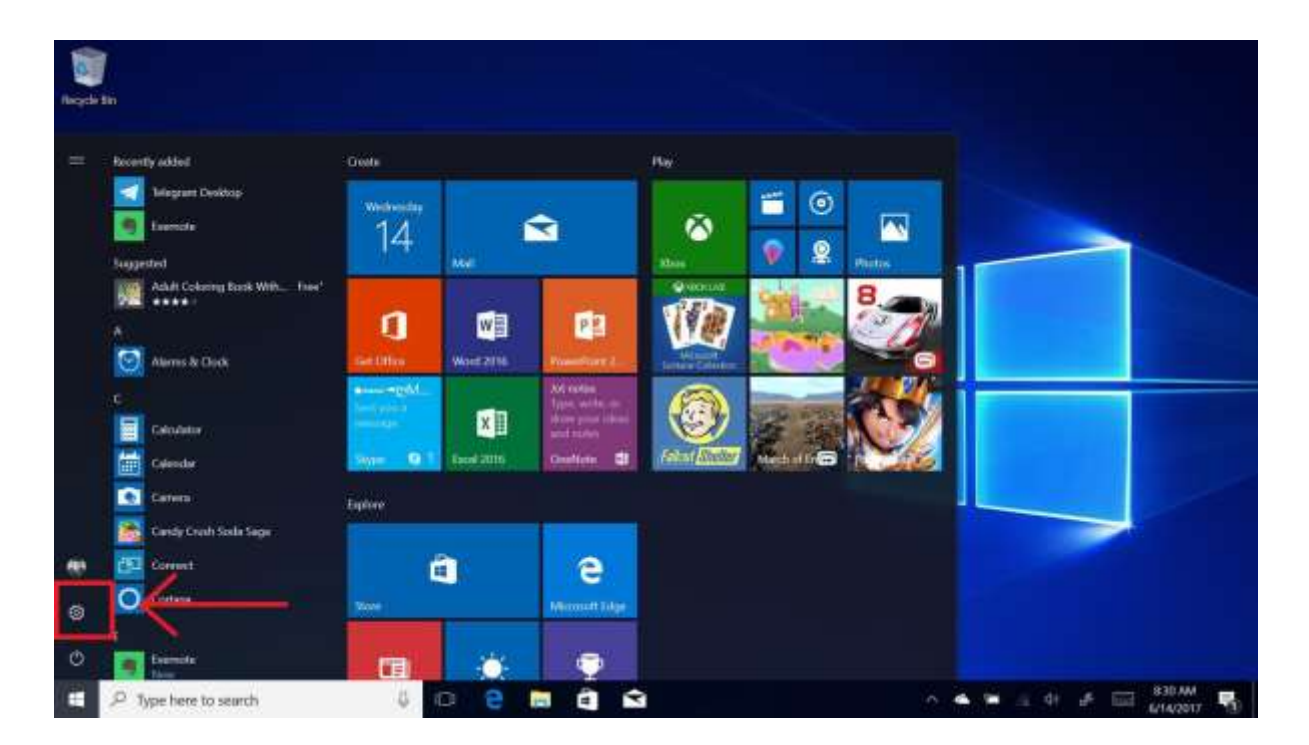

## 3. Select **Update & Security** in the Settings app.

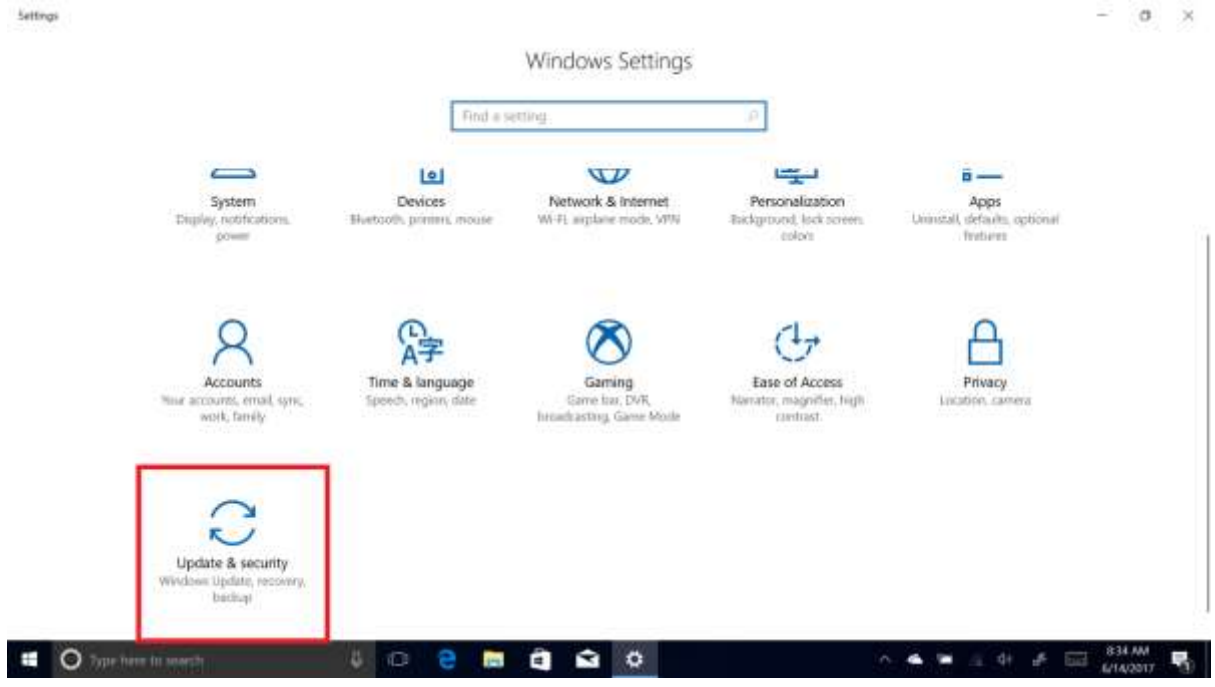

## 4. Select **Activation**, and then select **Go to Store**.

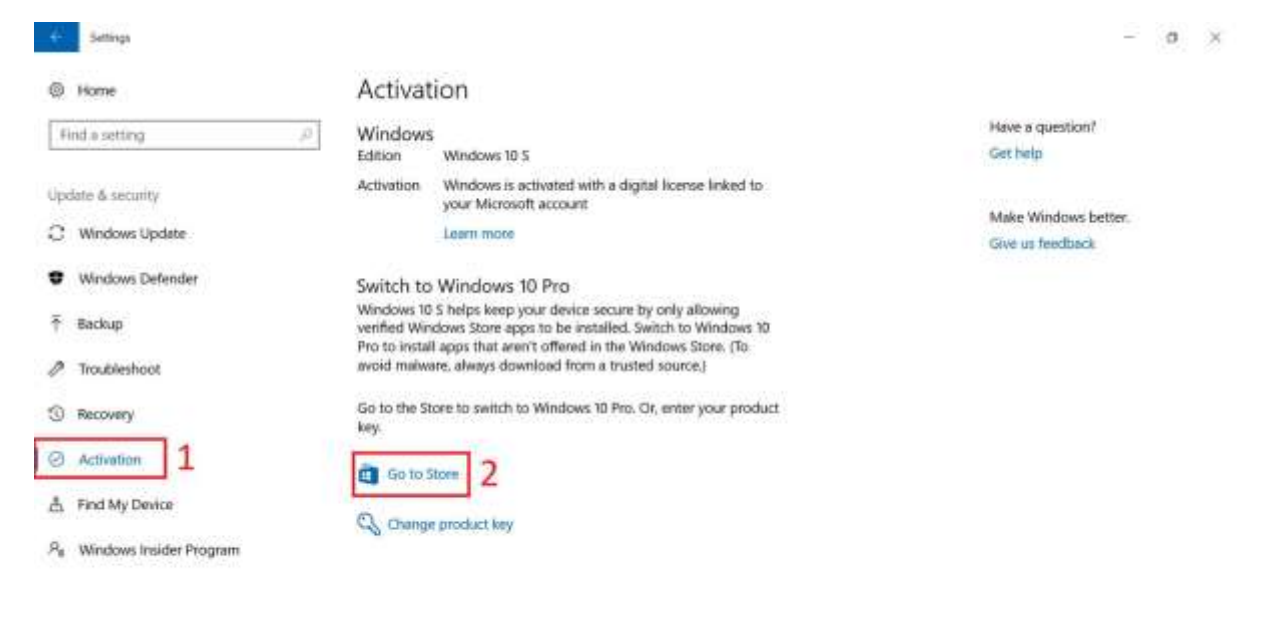

O Trements in search  $\begin{array}{rclclclclcl} \wedge & \spadesuit & \blacksquare & \boxtimes & \Downarrow & \Downarrow & \longleftarrow & \bigoplus & \text{825.00} & \bigoplus \\ \end{array}$  $\begin{array}{c} \circ \\ \circ \\ \circ \end{array}$ 

5. Select the **Install** option. On some devices, this button may display a price. If so, you will have to pay for the upgrade.

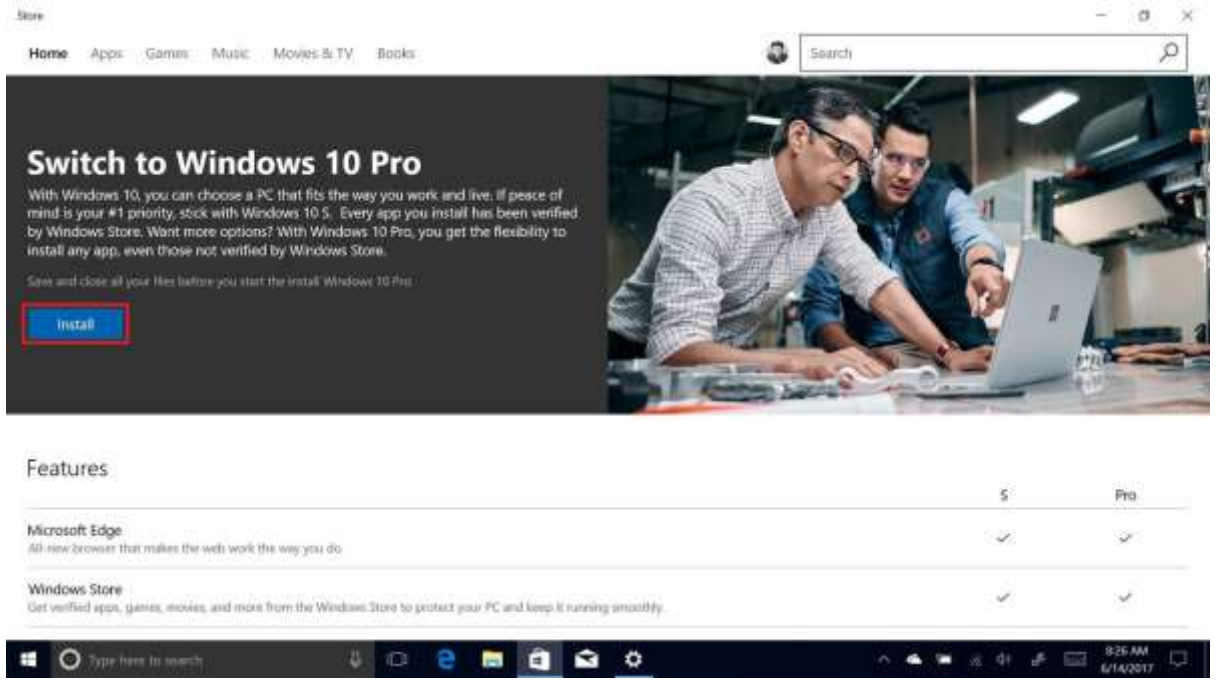

6. Make sure you've saved all your work, and select **Yes, let's go** to get the upgrade started.

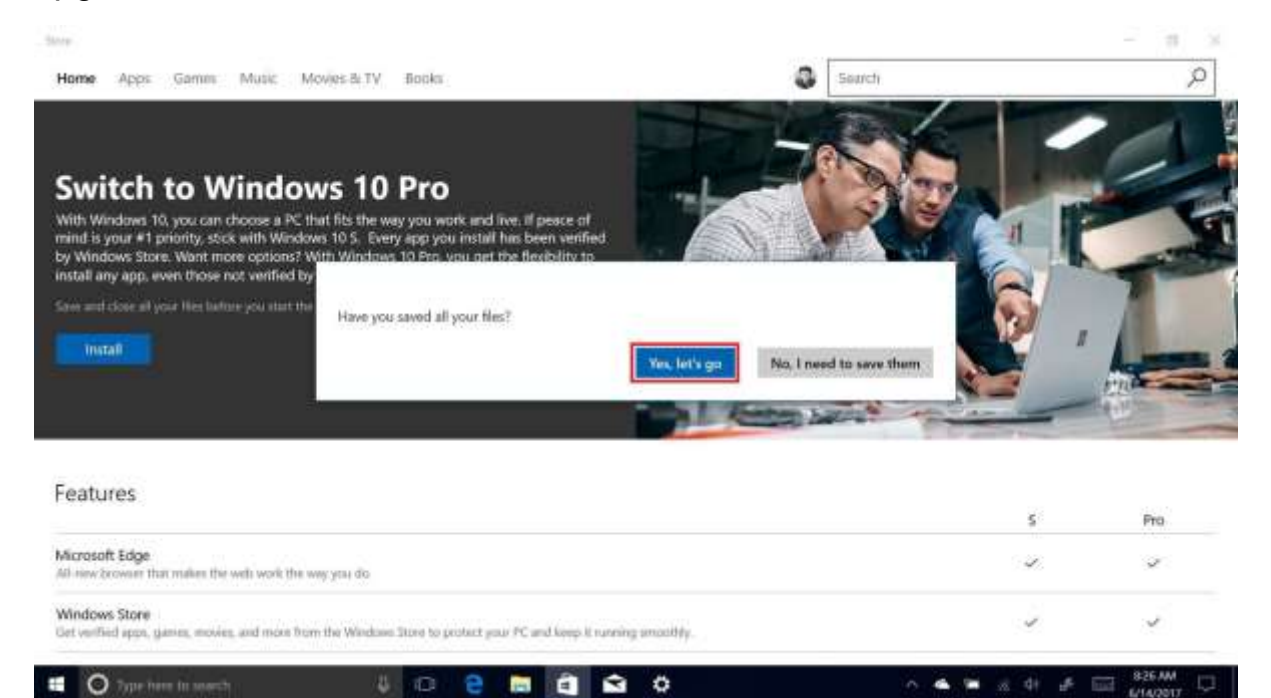

7. After a few minutes, your PC will restart and Windows 10 Pro will be installed.

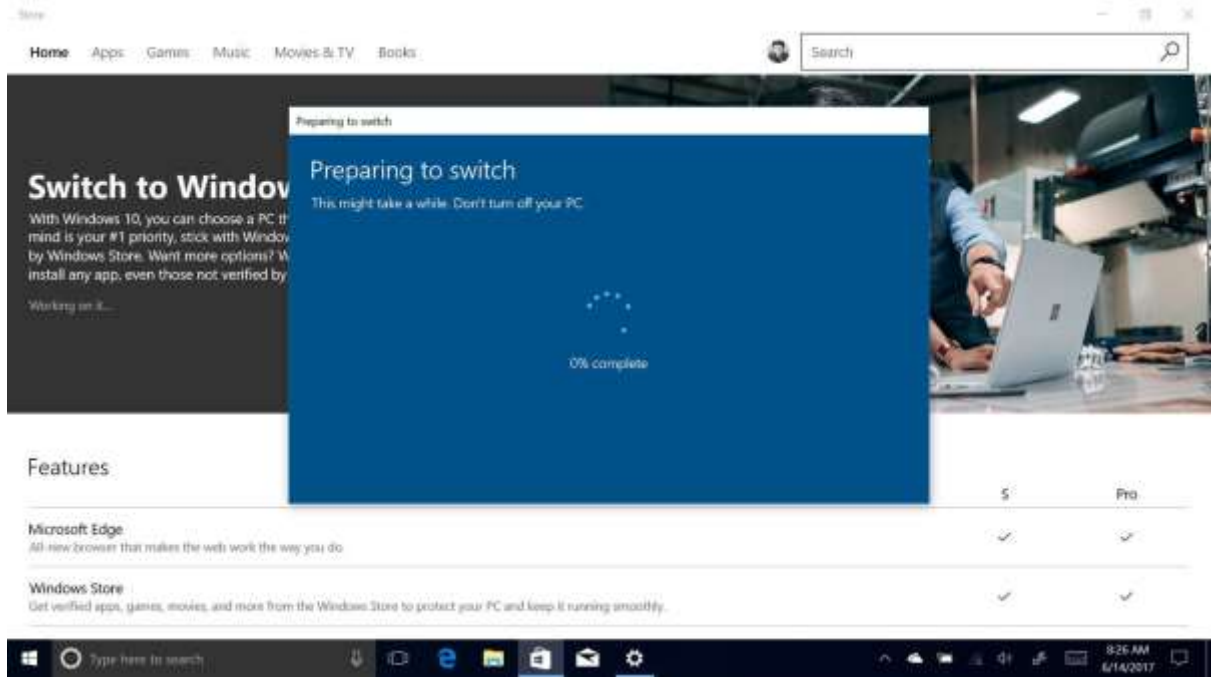

And there you have it, once the restart is complete, you'll see a popup that says the upgrade was successful. You can now install programs from the web, and do a clean install of Windows 10 Pro if you wish.

If you have any questions regarding this, please drop into the IT department, or email [laptops@fernygroveshs.eq.edu.au](mailto:laptops@fernygroveshs.eq.edu.au)

<https://support.microsoft.com/en-au/help/4456067/windows-10-switch-out-of-s-mode>

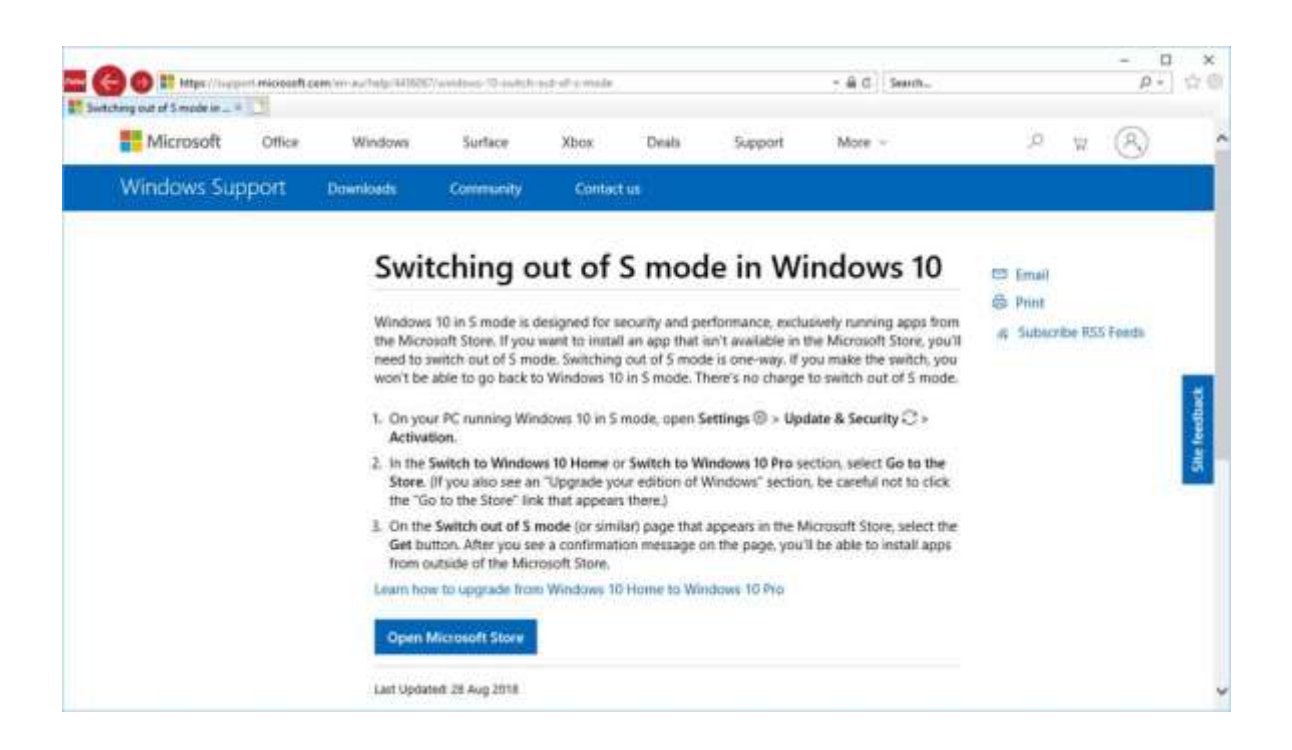